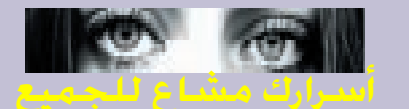

التي تقدم لك تلك الخدمات تحتفظ بسجل عن كافة تحر كاتك .لكنها لا تكشفه لأحد حفاظا على سىمعتها الأمنية-إلافى حال وقـوع اعـتـداء مـعـين مـصّـدره ر - بي<br>الحـــــــــاســــــــــوب الـــــــــــذي تستخدمه(كالقرصنة).

وهنالك أيضا مشكلة أخرى هي<br>أن الخدمات الـسابـقـة مـثـل Anonymizer تسمح بتصفح المواقع التى يمنعها البروكسي Proxy ويحتّمل لهذا السبب أنّ يمنع بعض مزودى خدمات الإنترنت ISP في البلدان العربية ة خاصة السعودت الوصول إلى مثل تلك المواقع.

كلمة أخيرة : هنالك ما يسمى بالسكاكر Cookies والتي تفيد في تسريع وتسهيل الّدخول للمواقع التى زرتها سابقا كما .<br>ذكر تفصيليا في مقال العدد الماضي .. ويمكنك التحكم فيها<br>كيات ا –اختر الأمر View من شربط الأدوات العلوى لمتصفحك بالنسبة ل IE4 . –اختر Internet Options خیارات انترنت . -اختر Advanced خيارات متقدمة. - تحصرك باللزاليق Scroll bar للأسفل حتىى تصل للخيار Cookies فتظهر لك 3 خيارات هي: 1/القبول المباشر Accept . cookies Ask me before لأذن منك .accept cookies .Disable cookies L/إبطال فعلها واختر منها ما تحب . ملاحظة: بالنسبة ل IE5 تتبع ما یلی :

وانقر على الزر Custom level فیظهر مربع حوار اختر منه<br>الزر Settings. -فيظهر مربع جديد …حرك<br>الزالق للأسفل حتى تصل للخيار Cookies واختر ما تحب بالنسبة لمستخدمى نيتسكاب .. يمكنكم اتباع الآتي: – اختـر الأمـر Edit مـن شـريـط الأدوات العلوى لنيتسكاب. – إختر أمر preferences خيارات. – أُختر أمر advanced متقدم (في نهاية القائمة). – حدد ماذا تريد من الخيارات الثلاثة: 1/القبول المباشر Accept . cookies Ask me before (الملك الأذن منك .accept cookies .Disable cookies L/إبطال فعلها أيـضـا هـنـاك مـا يـ

–اختـر الأمـر Tools مـن شـريـط

-اختر لسان التبويب Security

الأدوات العلوى لمتصفحك.

- اختر Internet Options .

ببرمجيات جافا (وجافاً سكريبت واكتف اكس) حيث يمكن تحت ظروف معينــة ان يتمكن الموقع من الحصول على عنـوان بـريـدك الإلـكـتـرونــيّ واستملك الجقيقتى وبتعض المعلومات الأخرى بوأسطة هذه البرمجيات. لكنك تستطيع شل ۔۔<br>عمل جافا ف*ی* متص<u>فح</u>ك اکسبلورر کالتآلی :–<br>–اخــتــر Internet options مــن view و tools –اخـتـر لـسـان الـتـبـويـ advanced<sub>و حر</sub>ك الزالق للأسفل حتى يصل للخيار Java وأزل علامتي الاختيار (التمكين) من مربعي Enable Java JIT compiler

Enable Java logging وكذلك بالنسبية ل Active x يمكنك اتباع ما يلي : -اختر لسان التبويب Security منInternet options وانقر على الزر Custom level فيظهر مربع<br>حوار ...انقر على الزر Settings فيظهر مربع اَخر …حرك الزالق للأسفل وعند الأمر Download unsigned Active X controls اختر الخيار Disable لعدم التمكين. كذلك في أسفل مربع الحوار هذا عند الفقّرة Reset to آختر الخيار Medium security : ملاحظة 1:اذا اردت معرفة المزيد من المعلومات حول ما يعرف عنك الاخرون قم بزيارة المواقع التالية:

www.privacy.net/analyze www.privacy.net/anonymizer www.thematrix.com www.consumer.net/analyze

ملاحظة 2: المواقع التاليـة هي<br>مـجـمـل المواقـع الـتـي تـقدم لـك خدمة الامان على الانشرنت : www.anonymizer.com www.privacyx.com www.zeroknowledge.com www.privacy.net/software www.webtrends.net/tools/security/scan.asp www.ziplip.com www.verisign.com www.nai.com www.sterlingweb.com www.dbsecure.com www.dir.yahoo.com/ Business\_and\_economy/Companies/Computers/security/Software/encryption www.cs.berkley.edu/~raph/ remailer-list.html www.lockdown2000.com www.q8kiss.com

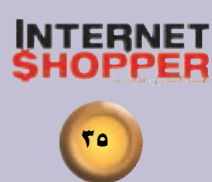